# **Wordpress操作マニュアル**

**Ver1.5**

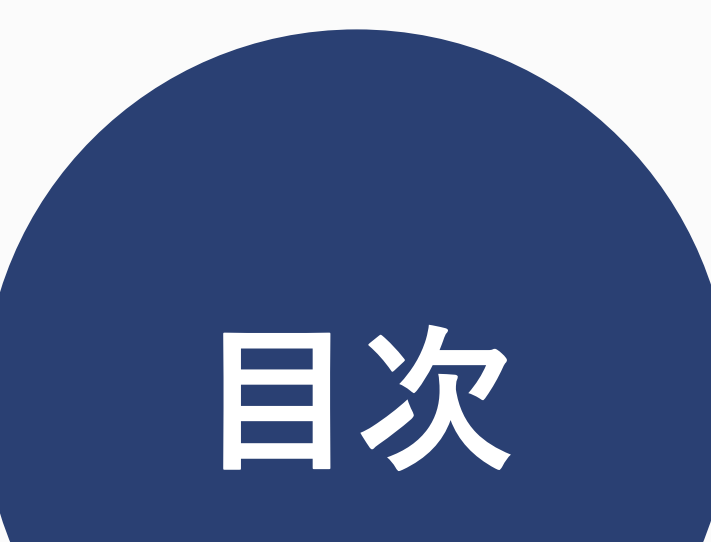

**1**

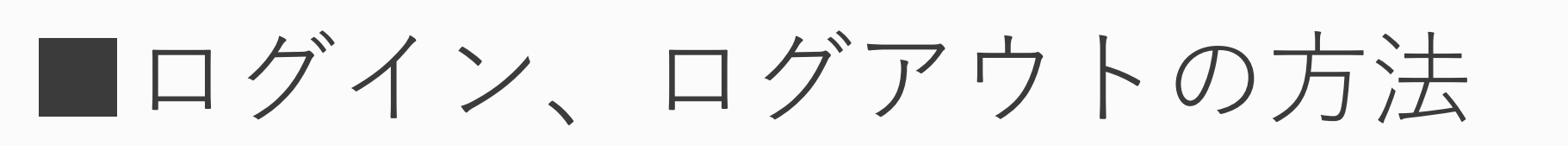

#### ■管理画面 各項目の説明

### ■よく使うツールの説明

### ○作品を投稿したい

#### ○画像を登録したい

#### ○ ブログ記事、お知らせ記事を投稿したい

#### ○投稿した記事を編集したい

○ 投稿した記事を一時的に非表示にしたい

○投稿した記事を削除したい

○投稿記事にコメントが入ったら

○ 投稿記事のコメントを許可する/許可しない

○記事一覧ページの表示数を変えたい

○ お問い合わせが来たら

○サイトのタイトル、キャッチコピーを変更したい

○固定ページを作成、編集したい

○サイトの外観・メニューを変更したい

#### ○ プロフィールを変更したい(プロフィール情報/SNS)

○ログインパスワードを変更したい

○サイトを一時非表示にしたい

○サイトを複数人で管理したい

○ 「更新」のお知らせが出たら

■セキュリティについて

納品いたしましたWEBサイトは、Wordpress(ワードプレス)というシステムを使って おります。必要な設定は済んでおりますので、特別な知識がなくても、ご自身で簡単に作 品やブログをサイトに載せることができます。こちらの操作マニュアルでは、このサイト においてよく使うツールについて解説します。また、ネット上でもわかりやすい解説が多 数載っていますので、合わせてご覧くださいませ。

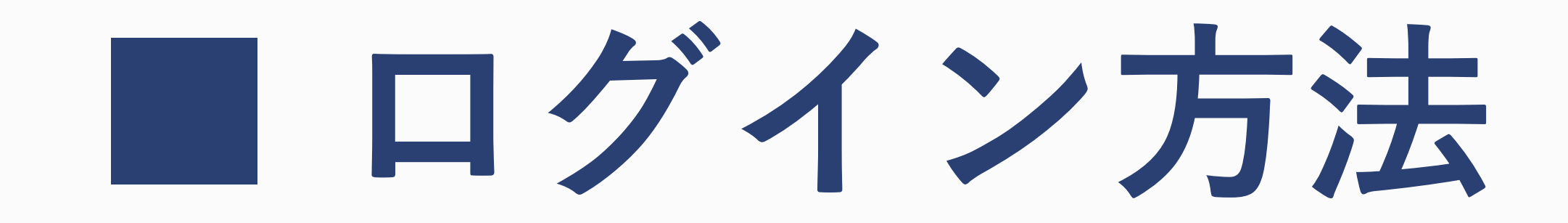

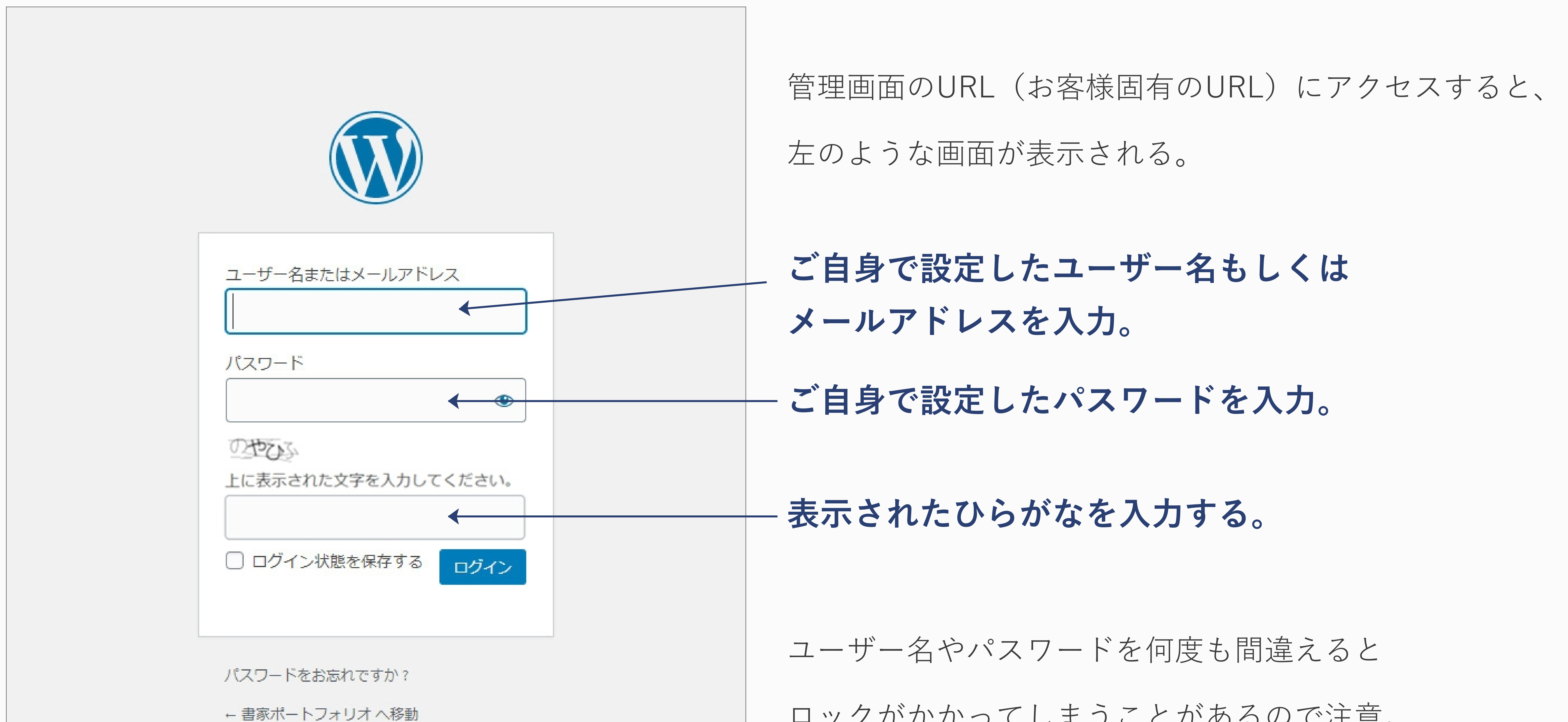

#### ロックがかかってしまうことがあるので注意。

# **■ ログアウト方法**

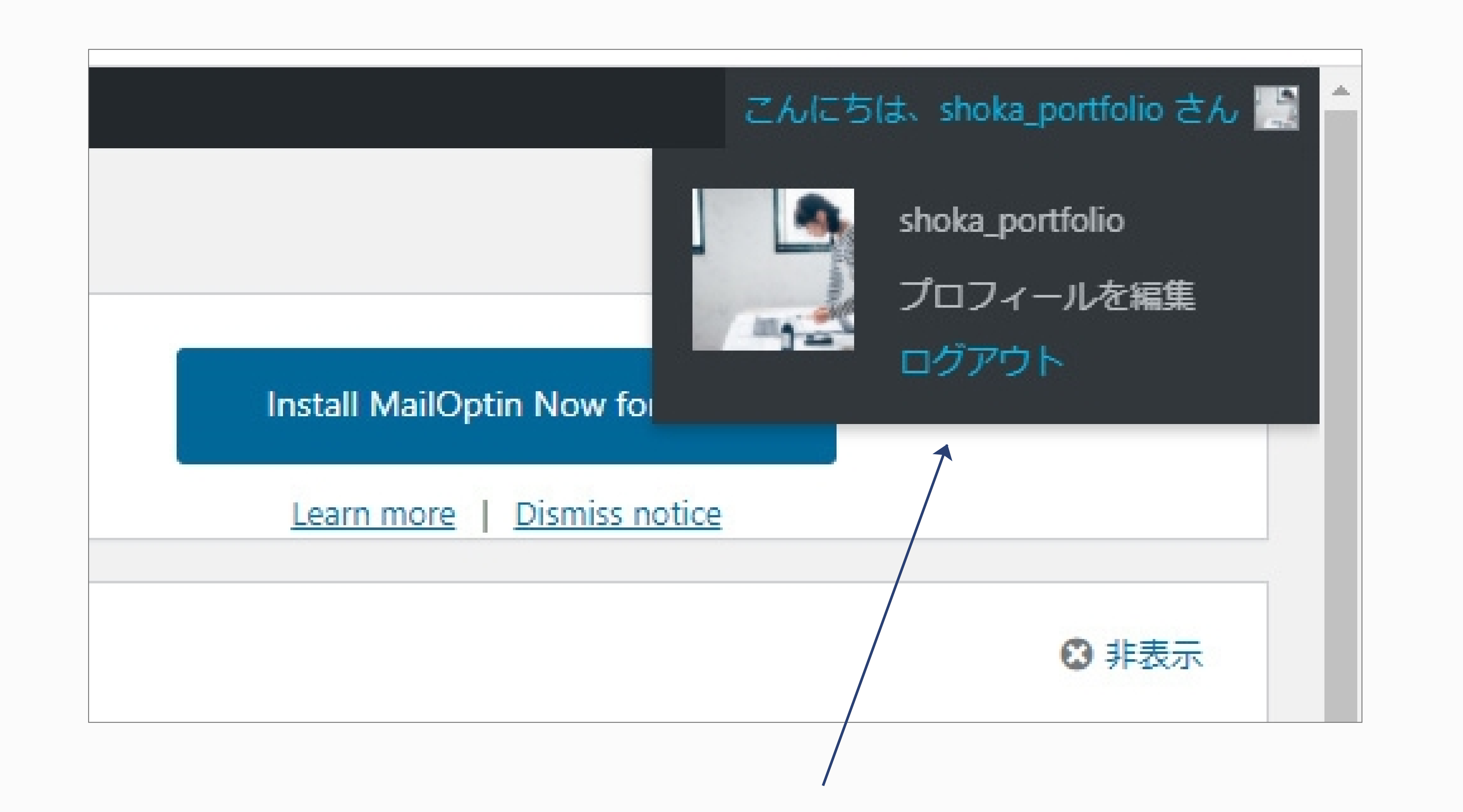

ログイン後のページの右上に表示されている「こんにちは、○○さん」の箇所をクリックすると

ログアウトの表示が出る。ここをクリックするとログアウトができる。

複数人でパソコンを共有している場合は必ずログアウトすること。

**2**

# **■ 管理画面 各項目の説明**

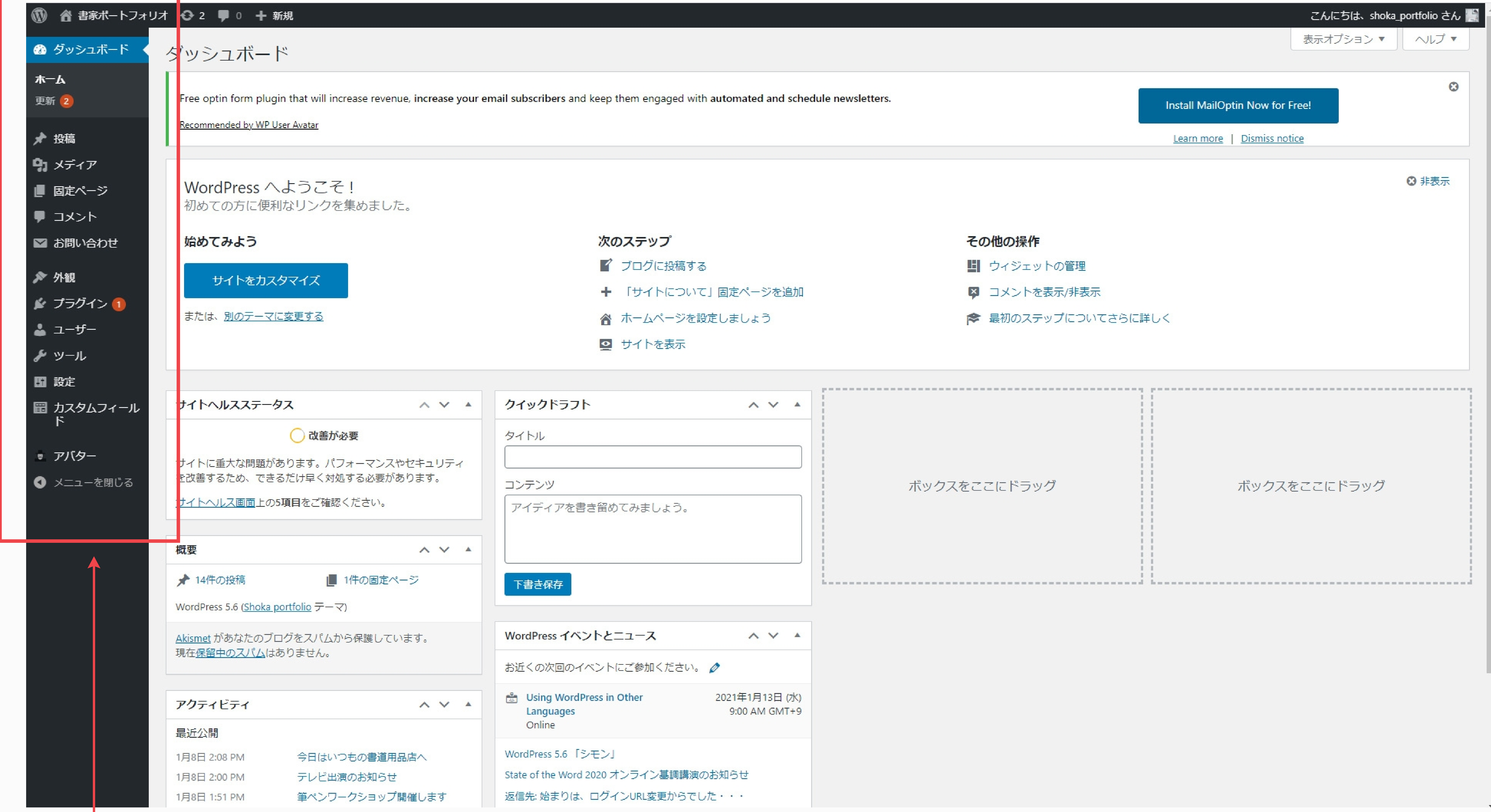

**更新:**Wordpressの更新、プラグインの更新、テーマの更新が必要な場合に通知が出る。

**投稿:**作品投稿や、ブログ記事、お知らせ記事の新規投稿ができる。過去の投稿もここから確認できる。

**メディア:**作品の画像や、ブログ記事、お知らせ記事で使用する画像をここで登録する。

**固定ページ:**固定ページの編集ができる。「固定ページ」とは、ブログ記事とは異なり、時系列で整理しないページのこ

と。「お問い合わせ」のページがこれに該当。

**コメント:**ブログ記事やお知らせ記事にコメントが入った場合、ここから確認できる。

**お問い合わせ:**お問い合わせフォームの項目が編集できる。

**外観:**サイトの外観(TOPページに使っている画像や、メニュー項目等)を変更できる。

**プラグイン:**HPに機能追加できるプラグインを管理する。

**ユーザー:**プロフィール内容を編集できる。

**ツール:**初期設定時は、特に使う項目はなし。

**設定:**サイトのタイトルやキャッチフレーズ、記事コメントの設定などができる。

カスタムフィールド:作品のサイズや概要など投稿に必要な項目を設定できる。

(サイトをお渡ししたタイミングではすでに設定が完了していますので、特に設定を変更する必要はありません)

### **アバター:**アバターの設定ができる。

## **■ よく使うツールの説明**

### 作品を投稿したい 一新規投稿

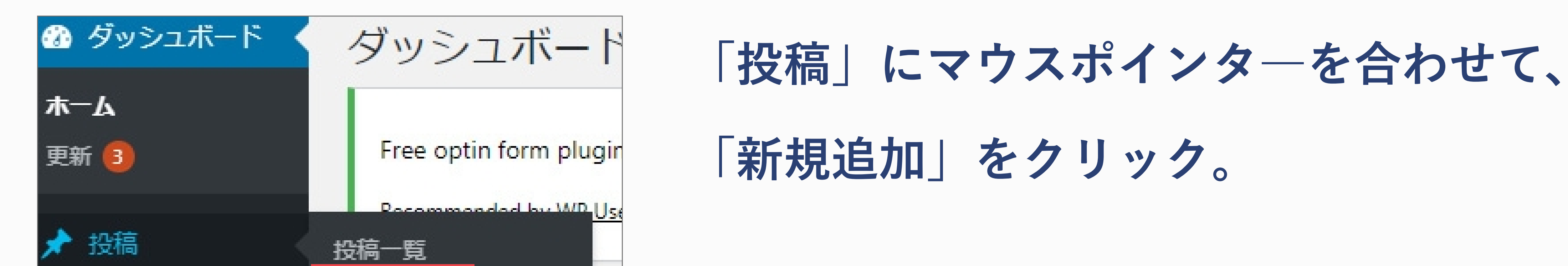

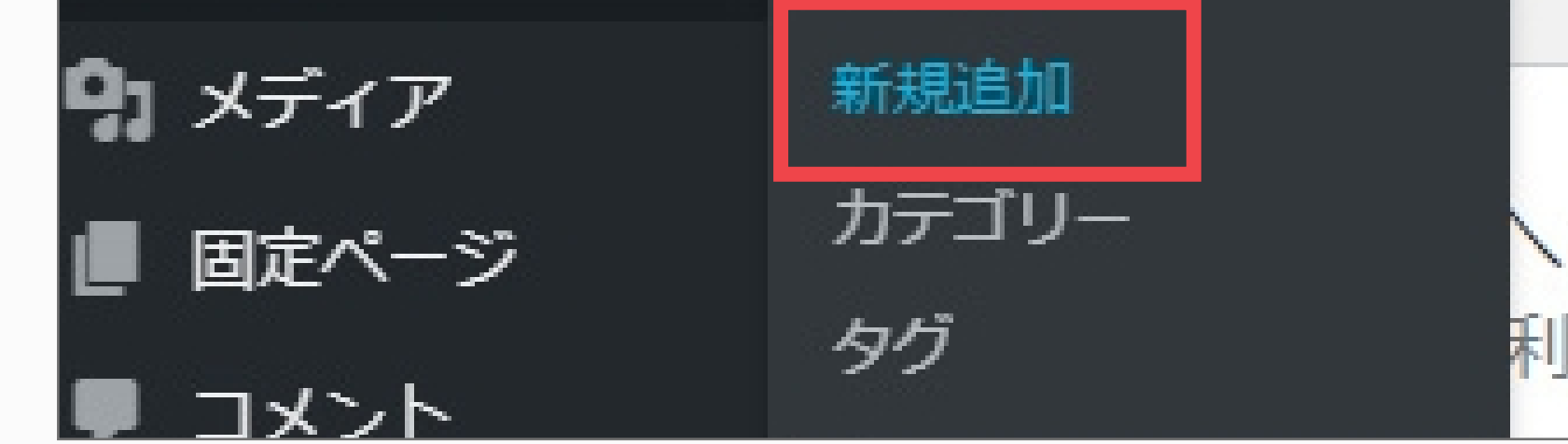

### 「投稿」のタブを選択する。

### **⑤ カテゴリーの「作品」をクリックするとこの項目が表示されるので、**

### **「作品サイズ」「作者」「制作時期」「作品概要」をそれぞれテキストで入力。**

## 全て入力が終わったら、右上の「公開」をクリック。 **公開前にプレビューを確認したい場合は、「プレビュー」をクリック。**

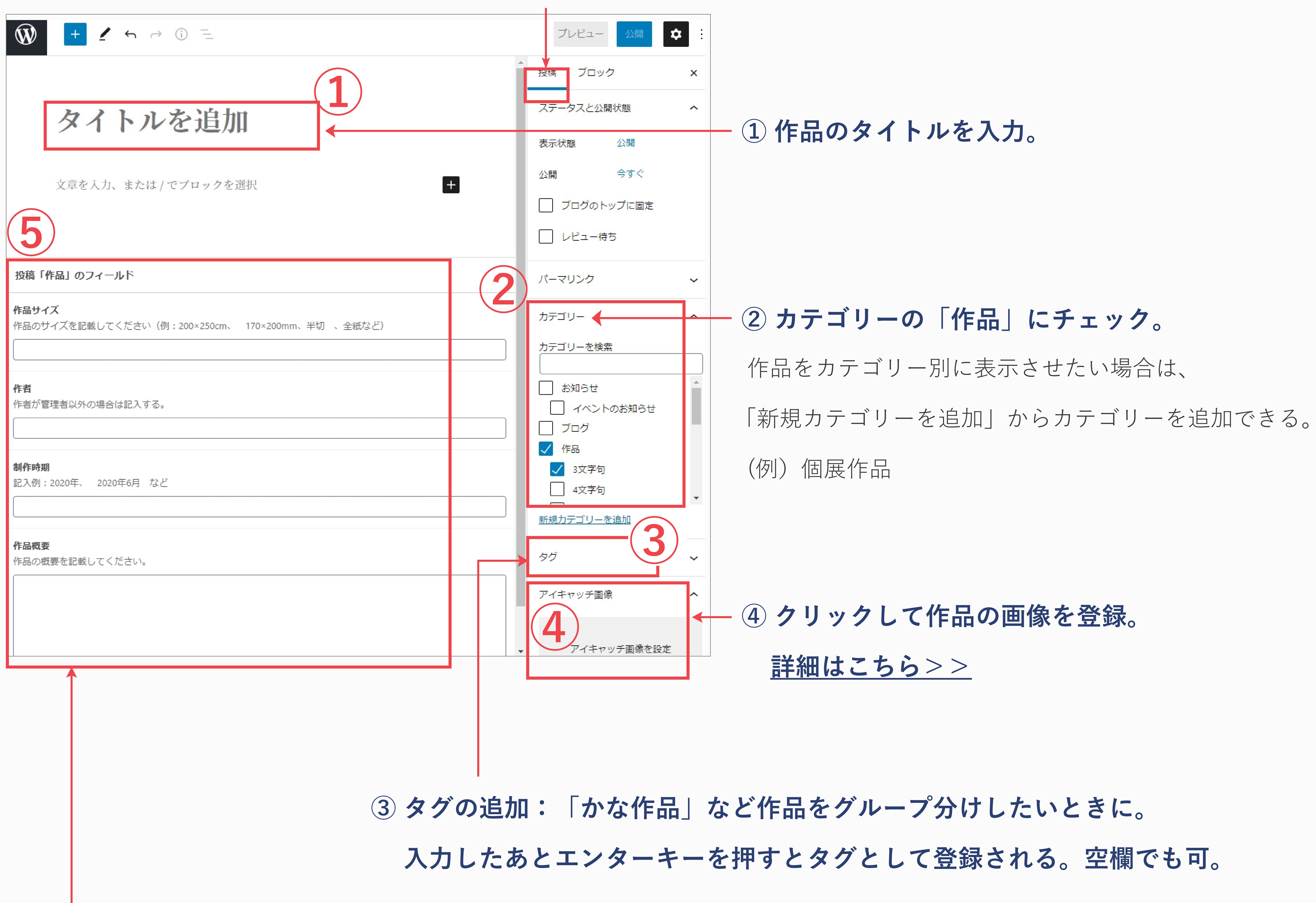

参考)投稿方法 Wordpress公式マニュアル

http://wpdocs.osdn.jp/%E7%AE%A1%E7%90%86%E7%94%BB%E9%9D%A2#Posts

**4**

(※作者は、未入力時はプロフィールのブログ上の表示名が出力される)

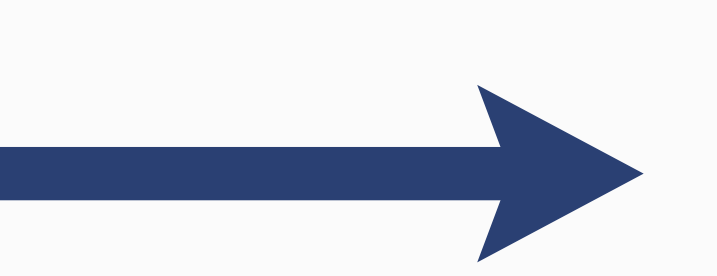

### **画像を登録したい(作品・ブログ記事・お知らせ記事共通)**

画像を登録する方法は2つ。

### **1. 作品記事の新規投稿画面から、1作品ずつ画像を登録する方法**

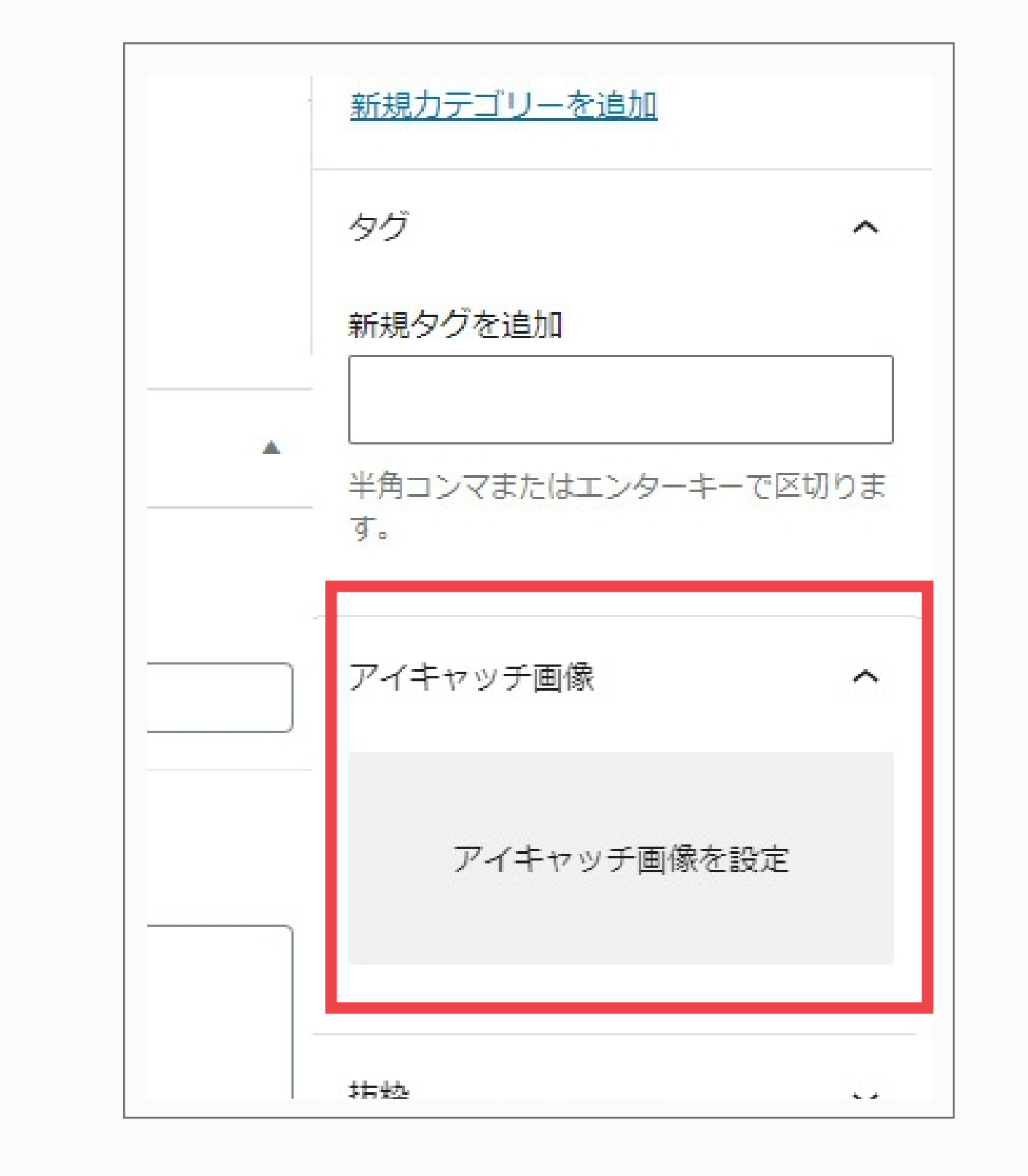

新規投稿画面の右側にある「アイキャッチ画像を設定」をクリック。

もしくは「ファイルを選択」をクリックして登録する。

### **2. 「メディア」から画像を登録した後、作品記事を投稿する方法(複数枚同時登録可)**

★ 投稿

**AY 91#** 

 $\Omega_1 \vee \neq \vee \vee$ 

管理画面(ダッシュボード)左のメニューから「メディア」>新規追加をクリック。

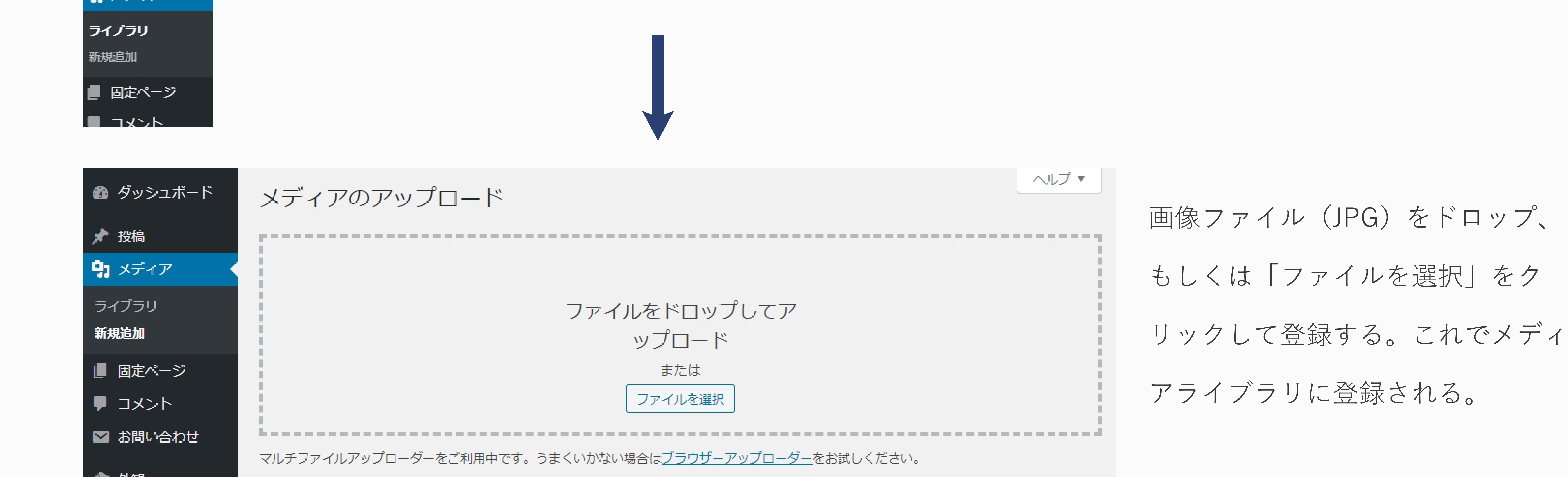

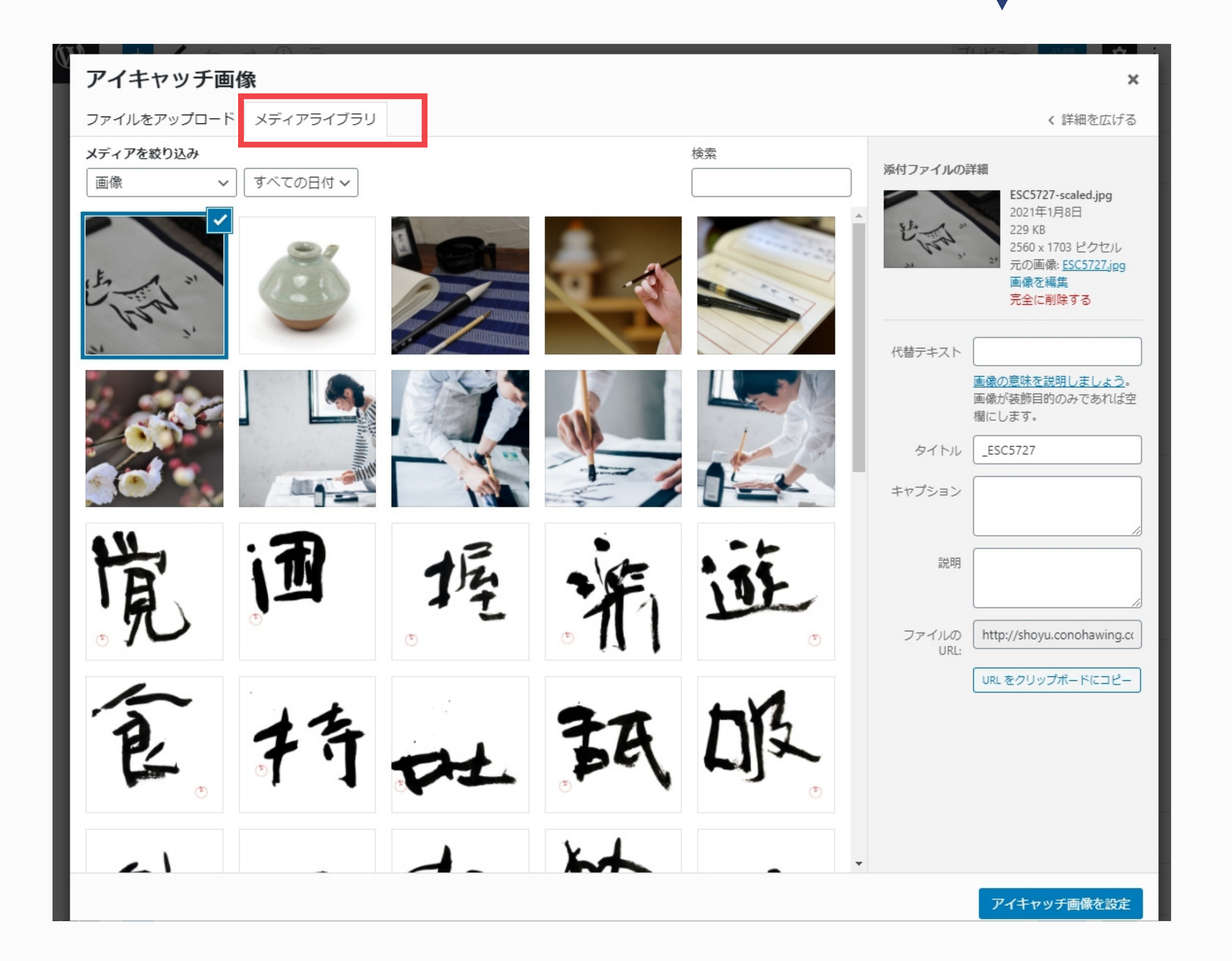

 $+$   $-$ 

「投稿」>新規追加 >「アイキャッチ画像を設定」をクリック。

「メディアライブラリ」のタブをクリックして、

画像一覧から設定したい画像を選択した状態で、

右下の「アイキャッチ画像に設定」をクリックする。

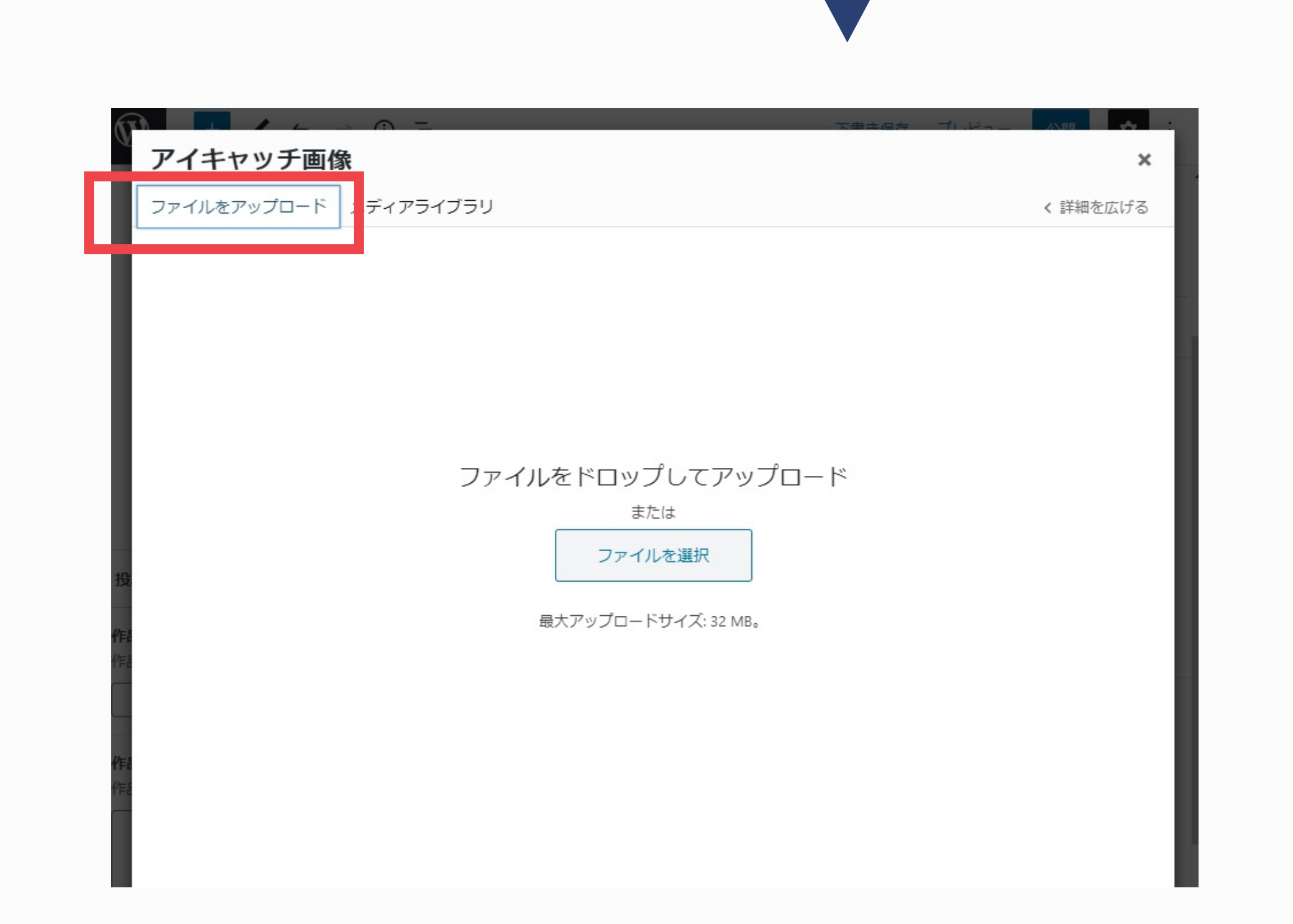

「ファイルをアップロード」のタブを選択して、

画像ファイル (JPG) をドロップ、

参考)画像登録方法 Wordpress公式マニュアル

http://wpdocs.osdn.jp/%E7%AE%A1%E7%90%86%E7%94%BB

%E9%9D%A2#Media

**「投稿」にマウスポインタ―を合わせて、** 

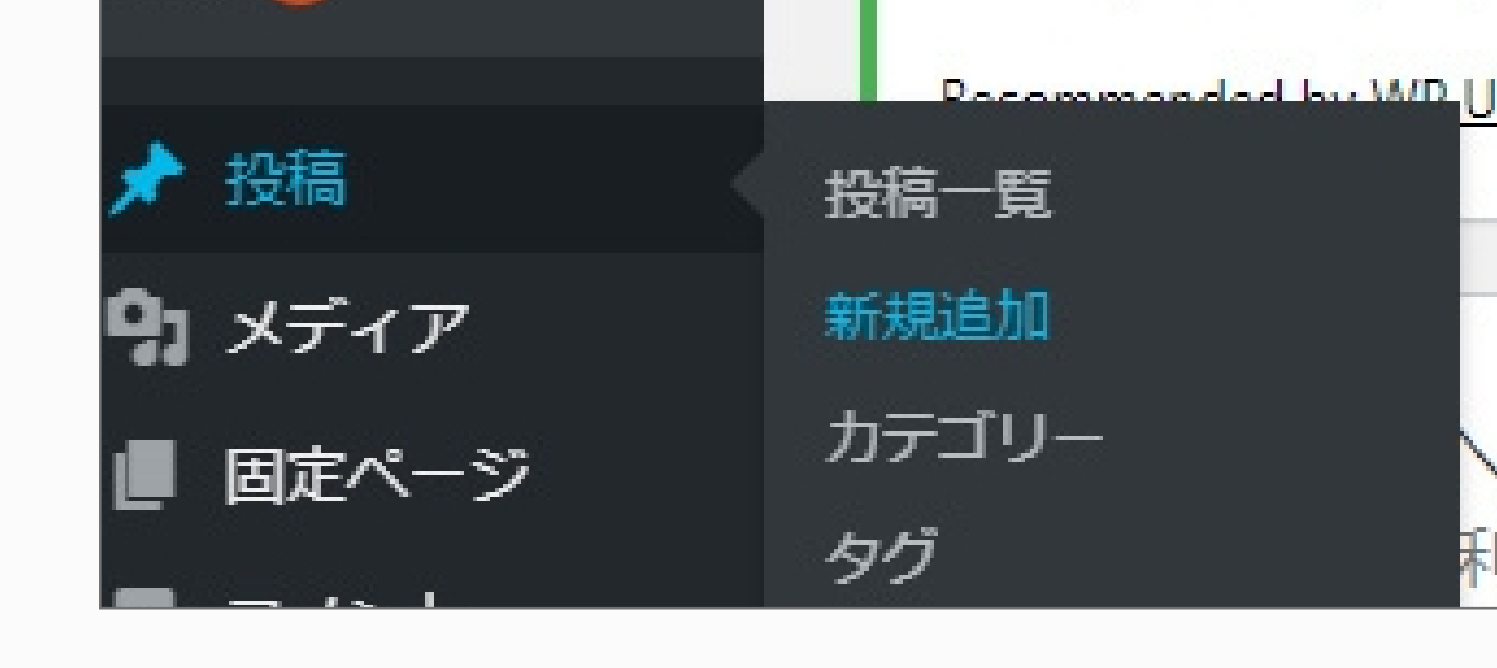

#### 「新規追加」をクリック。

**6**

### **● お知らせ記事のサイト表示場所:トップページ下段(プロフィールの下)**

**「投稿」のタブを選択する。**

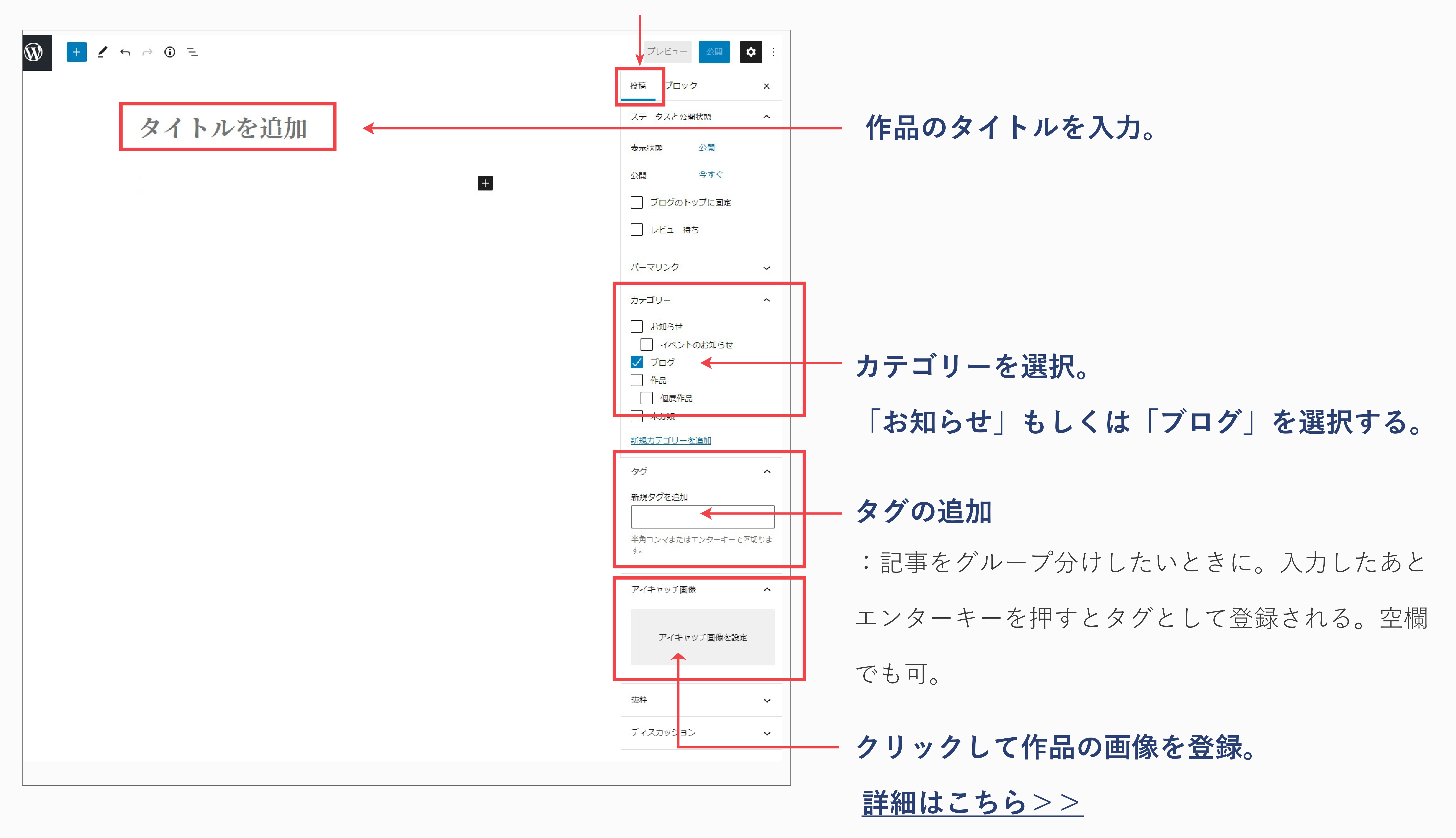

※ここに登録した画像が、記事ページで

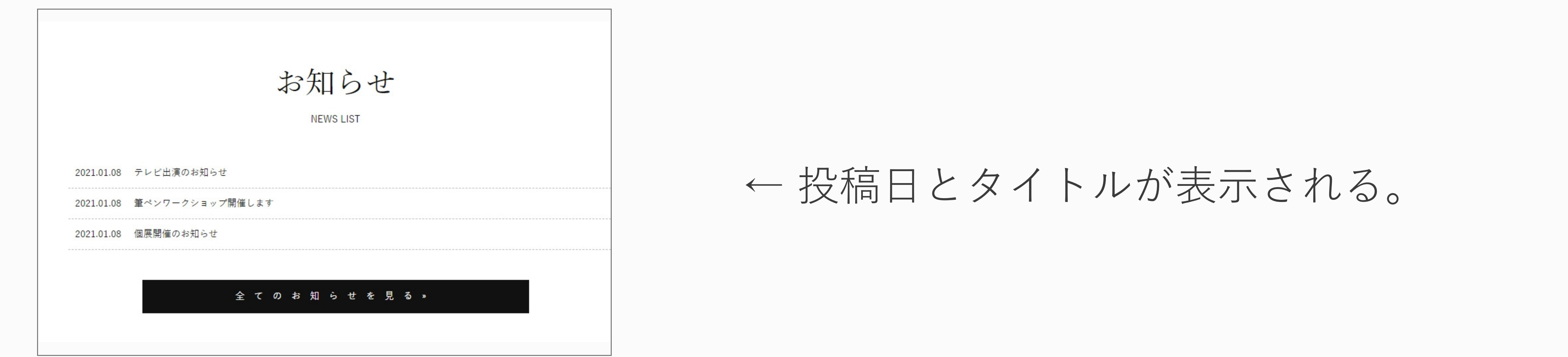

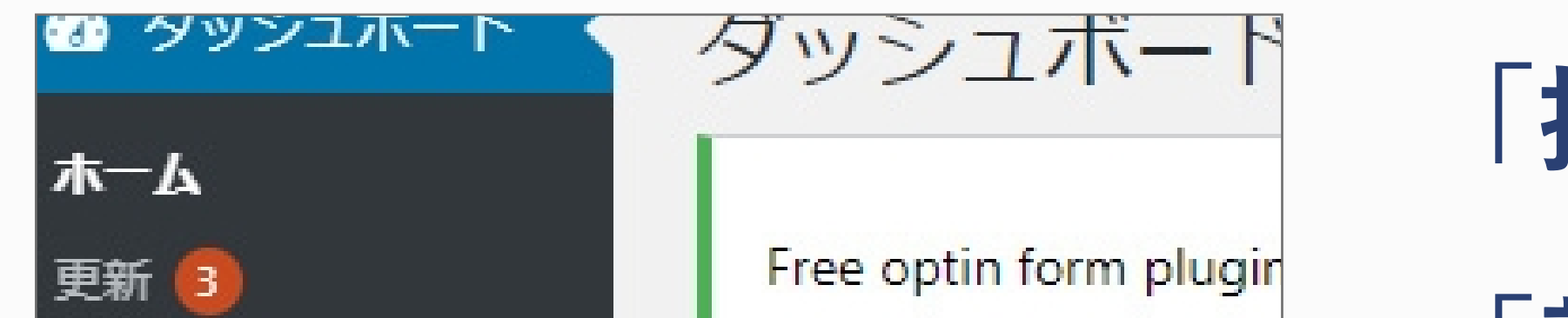

タイトルの下に大きく表示される。

### <u>ブログ記事、お知らせ記事を投稿したい -1</u>

### **ブログ記事とお知らせ記事は、記事投稿することで、自動でトップページに表示される。**

### **● ブログ記事のサイト表示場所:トップページ中段(新着作品の下)**

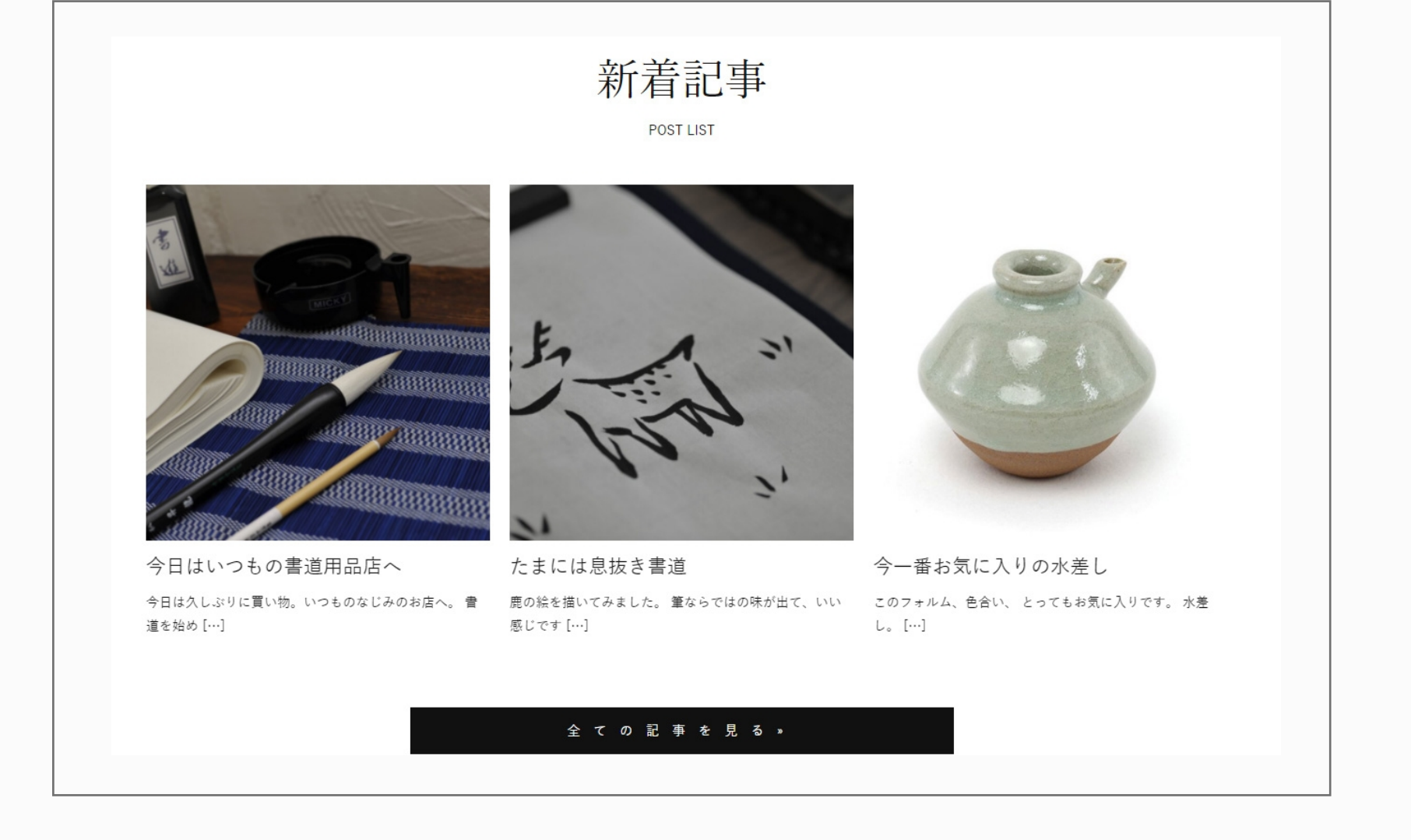

← 画像(アイキャッチ画像)、タイトル、本文の一部が表示される。

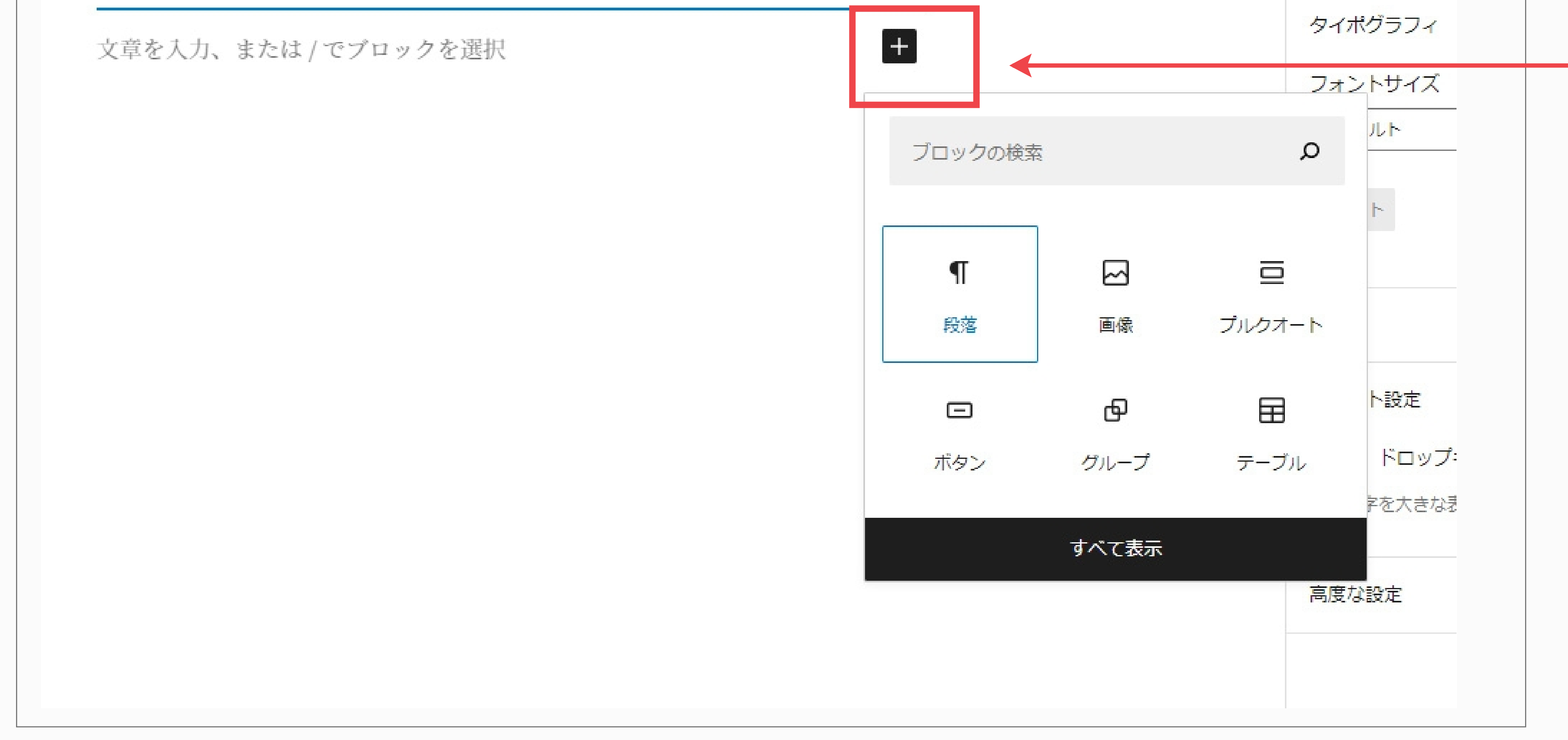

「+」をクリックすると、左の画像のように

ブロックの項目が表示される。

### **テキストを入力したい場合は「段落」、**

### 本文の途中で画像を入れたい場合は

**「画像」を選んで入力する。**

### 簡単な文字の装飾が可能。

### **(太字/見出し/リンクを貼る/フォントサイズ、カラーの変更 など)**

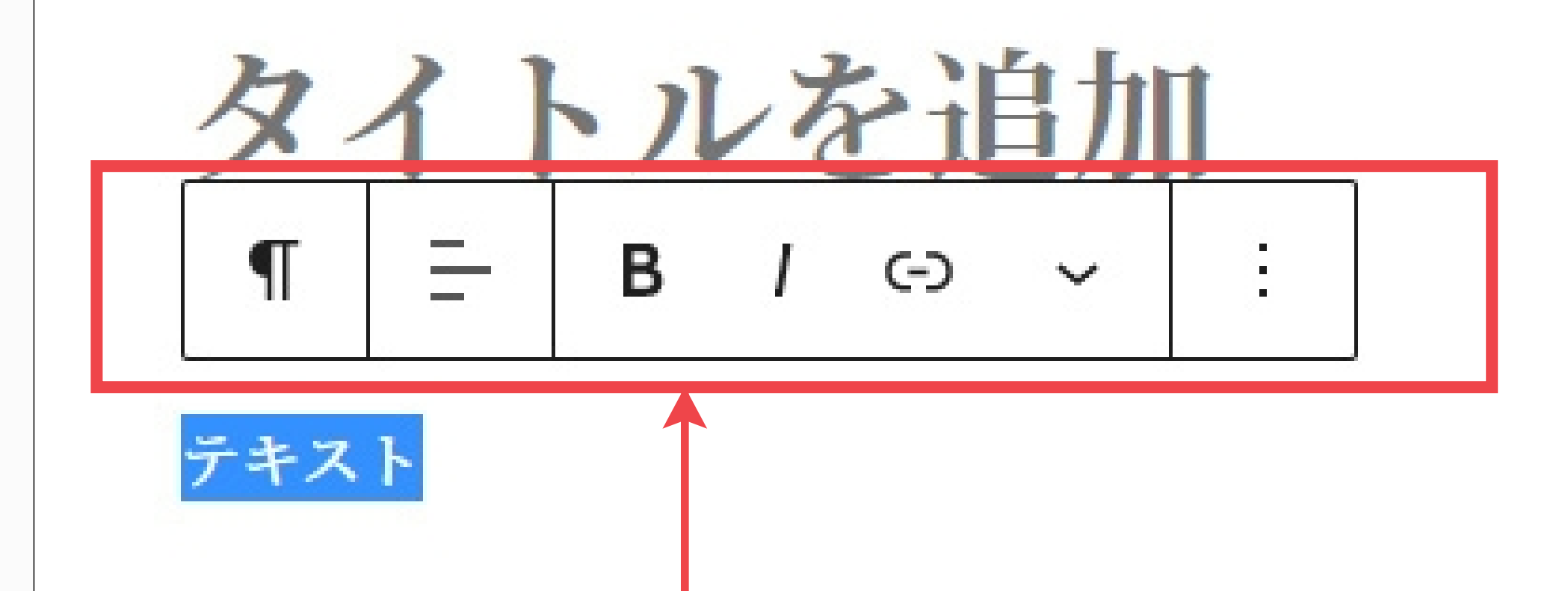

**装飾したい箇所を選択して上のツールを使用。 (例:太字にしたい場合は「B」をクリック)**

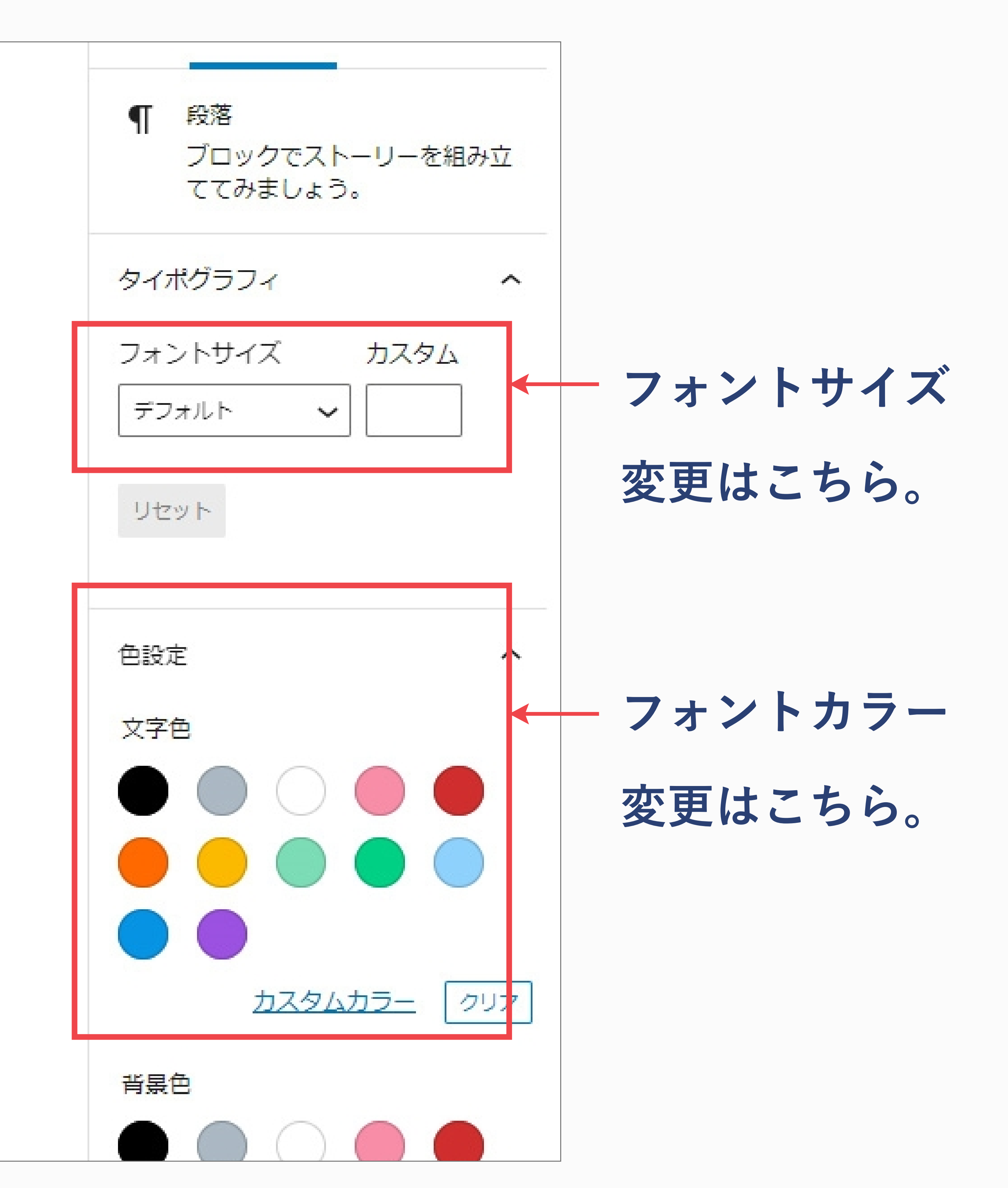

https://wordpress.com/ja/support/wordpress-editor/

参考) 【図解あり】WordPressブロックエディタ (Gutenberg) の使い方

https://www.xserver.ne.jp/blog/using-block-editor/

### ブログ記事、お知らせ記事を投稿したい -2

### 記事は、**ビジュアルエディター(ブロックエディター)**で編集します。

詳細はWordpress公式マニュアルやWEBサイトの解説をご確認ください。

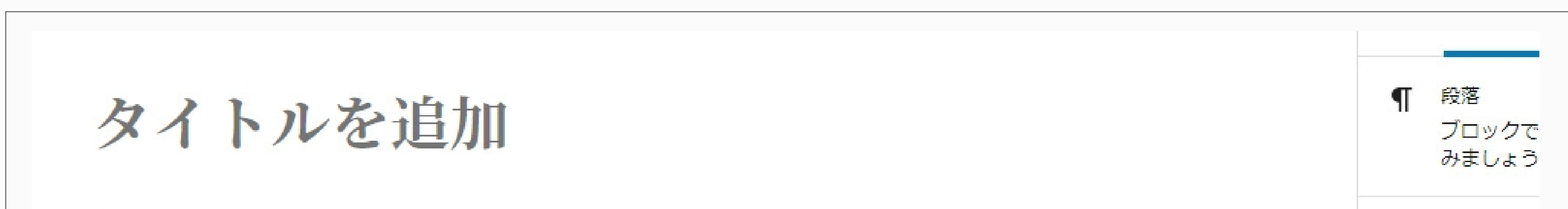

### **記事作成途中で保存したいときは、右上の「下書き保存」をクリック。 下書き保存した記事は、「投稿」>「投稿一覧」から確認できる。**

参考) WordPress エディター : ブロックを使う (公式マニュアル) >>

#### 「投稿」>投稿一覧から、編集したい記事のタイトルにマウスポインターを合わせると、メニューが表示される。

- **→「編集」をクリックすると編集画面に遷移。編集後は、右上の「更新」をクリック。**
- タイトル、カテゴリー、タグ、投稿の日付を編集したいとき

### ● 記事全般を編集したいとき

### **投稿した記事を編集したい 投稿した記事を編集したい(作品・ブログ記事・お知らせ記事共通)**

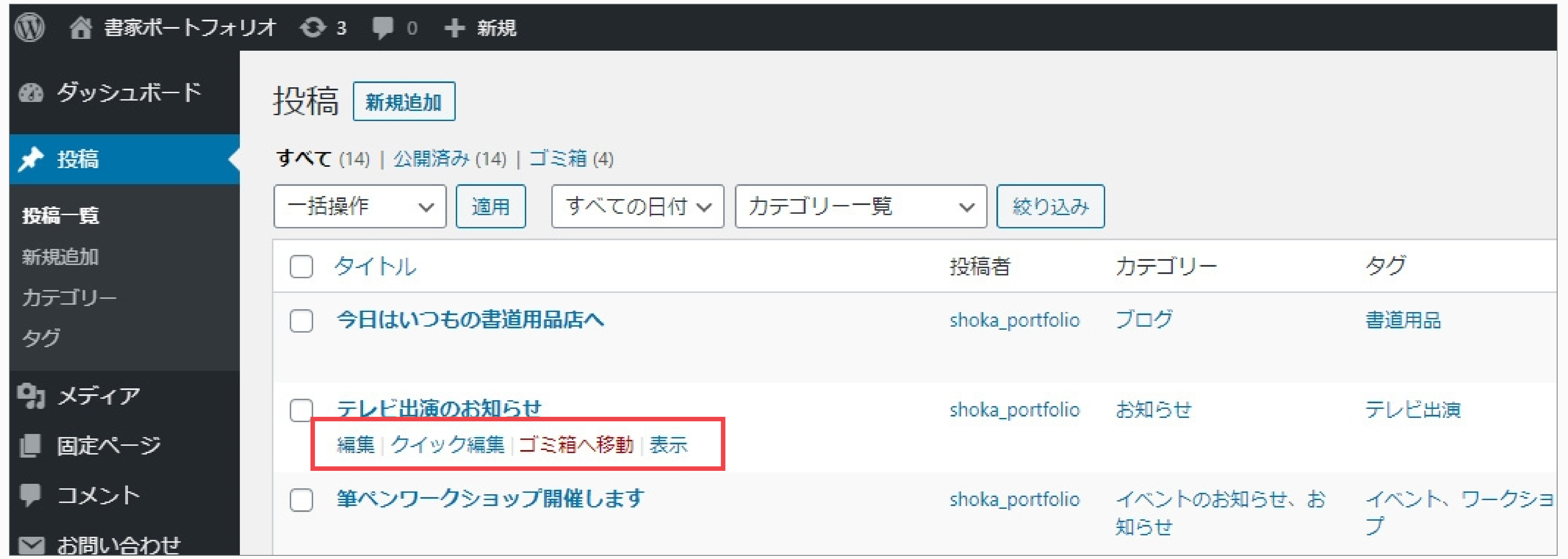

 **→「クイック編集」をクリック。**

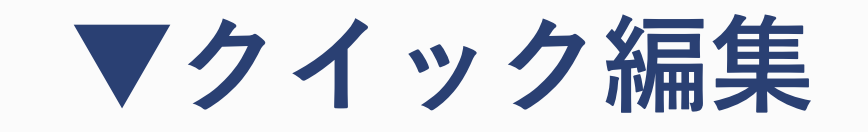

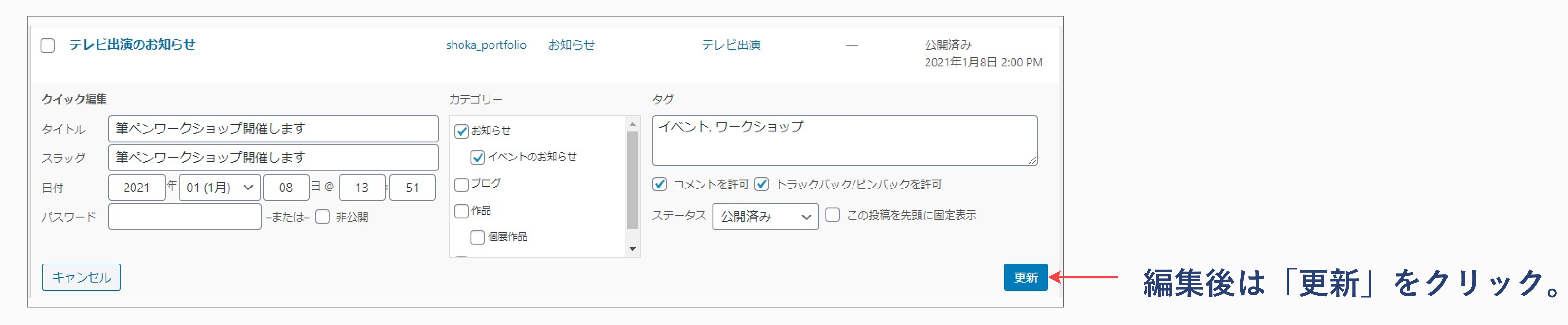

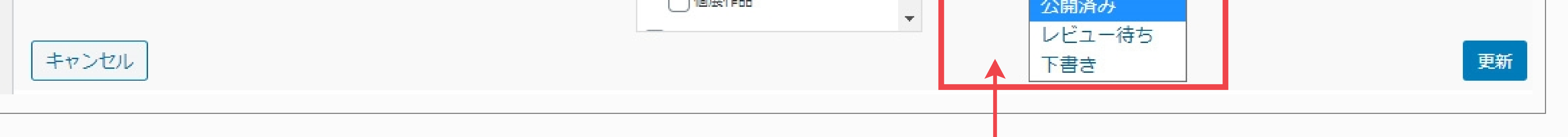

### **ステータスを「下書き」に変更すると、サイト非表示になる。**

### **|投稿した記事を一時的に非表示にしたい(作品・ブログ記事・お知らせ記事共通)**

#### 「投稿」>投稿一覧から、非表示にしたい記事のタイトルにマウスポインターを合わせ「クイック編集」をクリック。

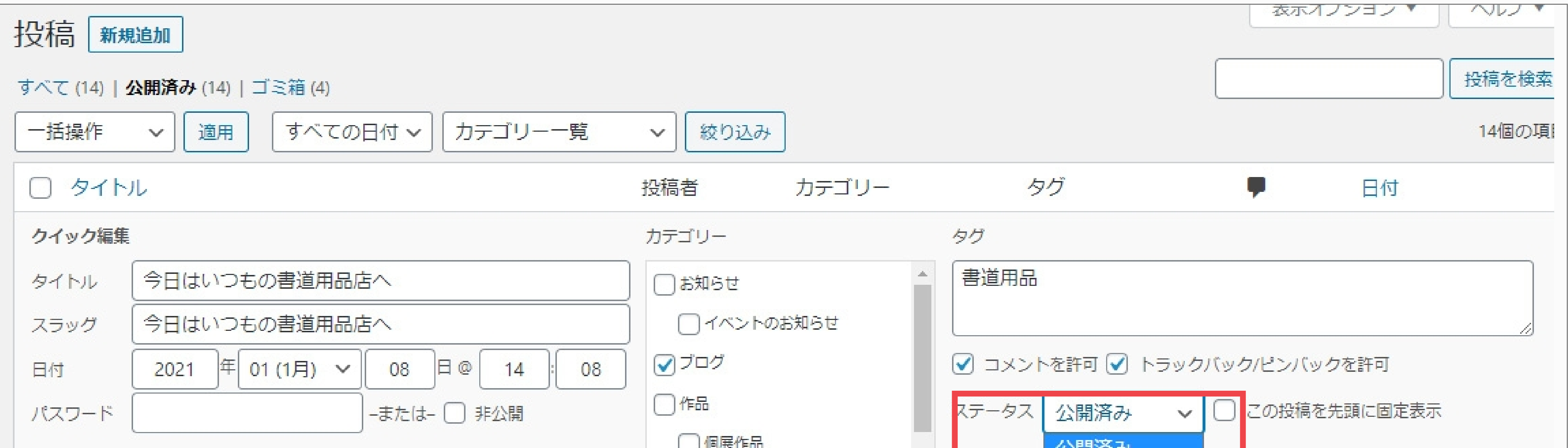

下書きになると、記事タイトルの最後に「-下書き」と記載される。

### 再度表示させたい場合は「公開済み」に変更する。

### **投稿した記事を編集したい 投稿した記事を削除したい(作品・ブログ記事・お知らせ記事共通)**

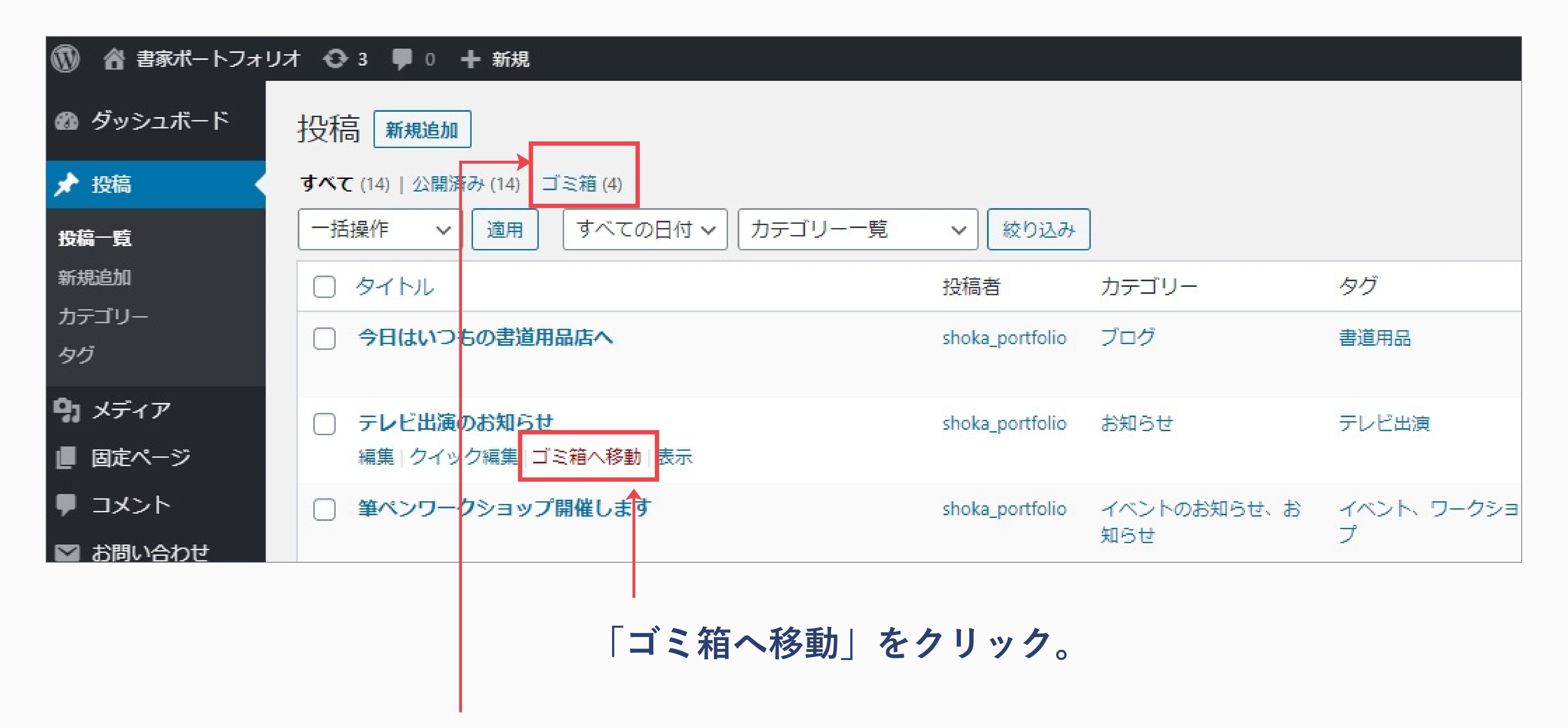

### 「投稿」>投稿一覧から、削除したい記事のタイトルにマウスポインターを合わせて「ゴミ箱へ移動」をクリック。

**ゴミ箱に移動した記事はこちらから確認できる。**

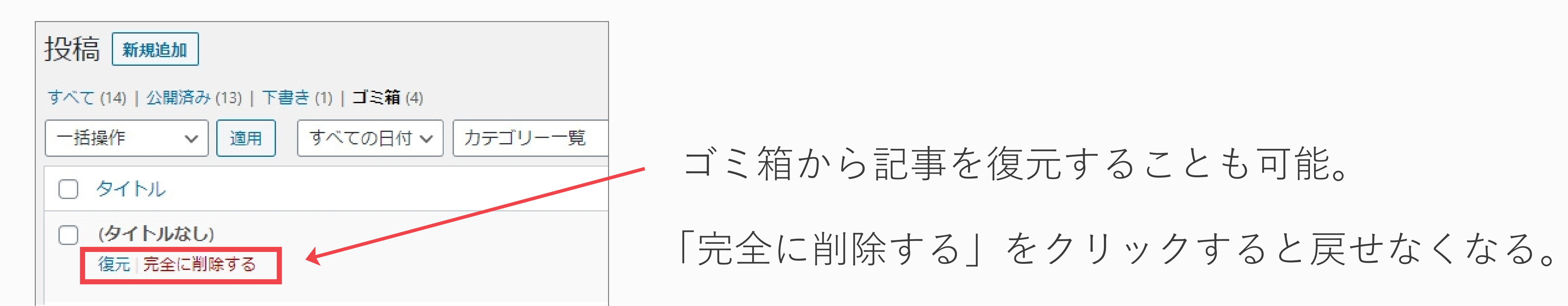

### **投稿した記事を編集したい 投稿記事にコメントが入ったら**

### ※記事にコメントを書くことを許可している場合のみ。

コメントの設定についてはこちら>>

### **● コメントの確認方法**

管理画面「投稿」>投稿一覧 の記事タイトル右の吹き出しマークから確認。

#### もしくは、管理画面「コメント」から確認。

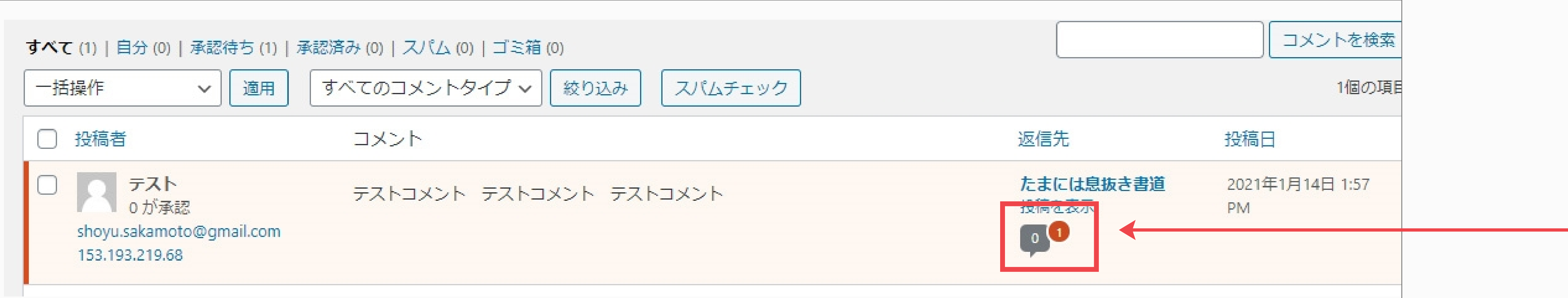

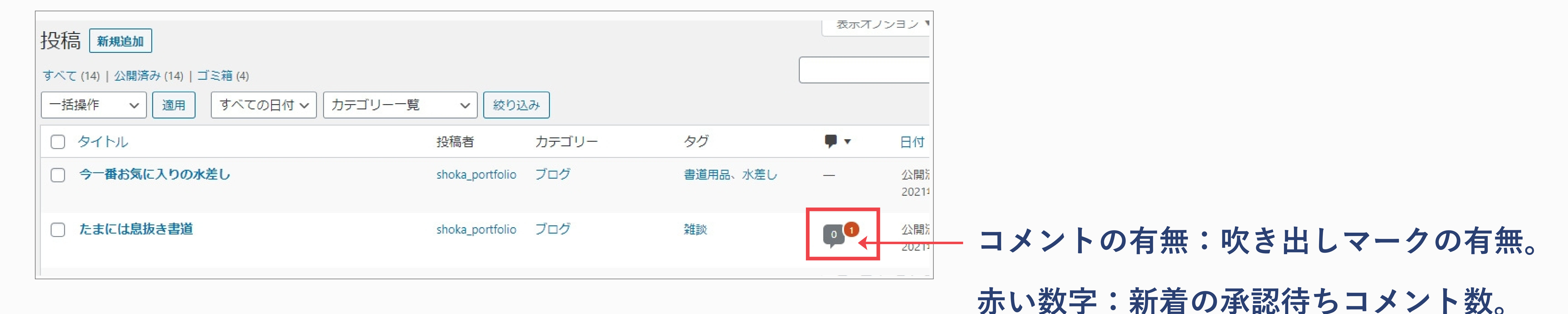

### **吹き出しマークをクリックして、コメントの詳細を確認。**

コメントは、管理者が承認しない限り、サイトに表示されない仕様になっているため、

表示して問題ないか(スパムではないか)確認後、「承認」をクリックする必要がある。

**表示して問題ない場合は「承認」をクリック。サイトに表示される。 コメントに返信したい場合は「返信」をクリックして入力する。**

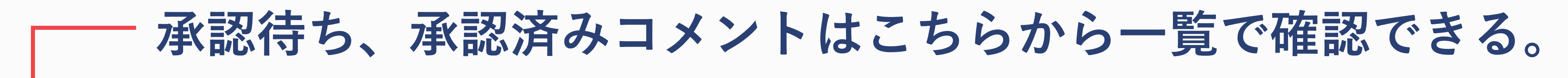

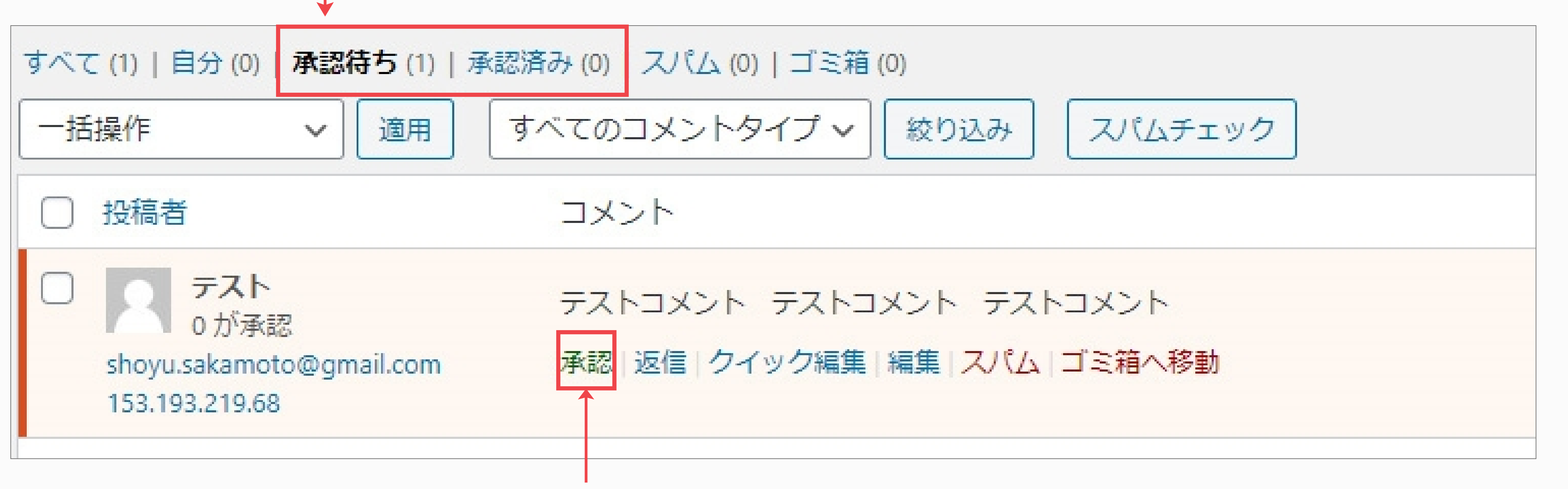

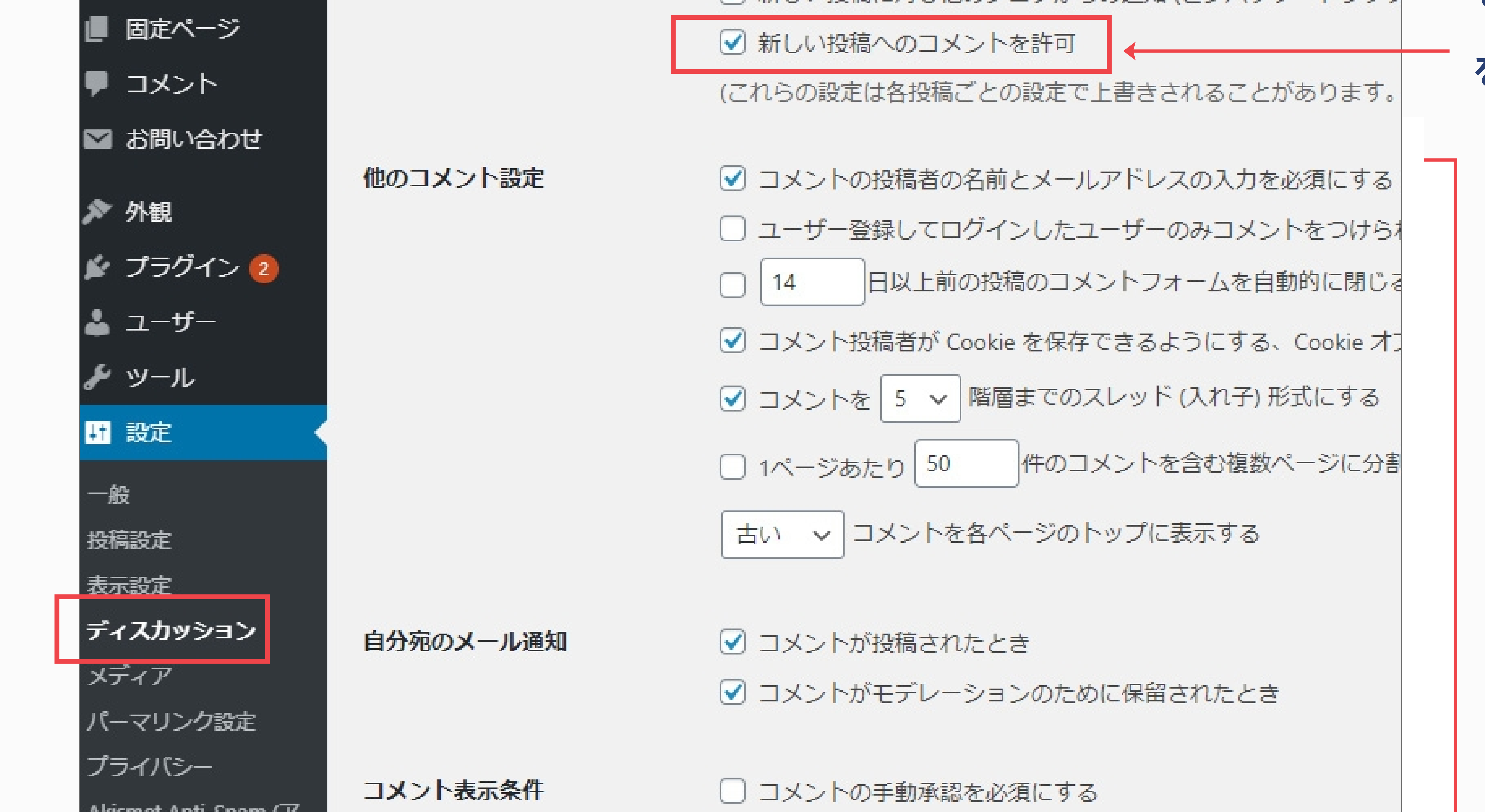

### **投稿した記事を編集したい 投稿記事のコメントを許可する/許可しない**

### **● サイト全体で、「コメントを許可する/許可しない」の設定をする**

管理画面「設定」>ディスカッションを開く。

 省 書家ポートフォリオ → → → → 新規 W ▲ ダッシュボード ディスカッション設定 ★ 投稿 デフォルトの投稿設定 ☑ 投稿中からリンクしたすべてのブログへの通知を試みる 中』メディア |√ 新しい投稿に対し他のブログからの通知(ピンバック・トラック

その他、コメントの

詳細の設定はこちら。

ンチスパム)

☑ すでに承認されたコメントの投稿者のコメントを許可し、それ

### ● 投稿ごとに、「コメントを許可する/許可しない」の設定をする

**コメントを許可する場合はチェック**

**を入れ、許可しない場合はチェック**

**を外す。** 

![](_page_11_Figure_12.jpeg)

**※ サイト全体の設定で「コメントを許可する」になっていても、個々の投稿記事の設定で「コメントを許可しな い」にしている場合、その記事に関しては「コメントを許可しない」となる。**

- 【迷惑メールとコメントについて】
- 本サービスの「スパムコメント防止機能追加」することで、お問い合わせとスパムコメントを自動的にフィルタリング
- することができます。(限りなく100%に近いですが、100%フィルタリングするわけではありません。)

記事一覧ページの表示数を変えたい

### **● 記事一覧ページでの記事表示を変更する。**

ユーザー>プロフィールを開き、ページ中段にある記事の表示件数設定に数値を入れる。初期設定は12。

![](_page_12_Picture_87.jpeg)

#### 以下画像にある、表示設定値は、変更せずにご利用くださいませ。

![](_page_12_Picture_88.jpeg)

![](_page_12_Picture_89.jpeg)

更せず

![](_page_12_Figure_5.jpeg)

![](_page_12_Picture_7.jpeg)

### ● 設定 > 表示設定 にある最大投稿数は無効です。

**ご利用くださいませ。**

### **投稿した記事を編集したい お問い合わせが来たら**

お問い合わせの有無やフォーム内容はWordpressの管理画面からは確認できないので注意。

### **サイトのContact(お問い合わせ)のページにあるフォームからお問い合わせがあった場合、 登録しているご自身のメールアドレス宛にフォームの内容が送信される。**

登録のメールアドレスの変更方法は「ユーザー」>「プロフィール」から。

#### 詳しくはこちら >>

### 初期設定のメールアドレスは、お申し込み書に記載していただいた、メールアドレスを設定しております。

「ドコモ」「au」「ソフトバンク」「ワイモバイル」などのキャリアメールをご登録する場合、PCからメール拒否 設定になっていることもあります。PCからの送信メールを拒否設定になっているか、お確かめくださいませ。

![](_page_14_Picture_36.jpeg)

![](_page_14_Picture_37.jpeg)

「設定」>「一般」をクリック。

### サイトのタイトル、キャッチコピーを変更したい

![](_page_14_Picture_1.jpeg)

### **変更したい内容を入力する。**

**最後にページ下にある「変更を保存」をクリック。**

### **投稿した記事を編集したい 固定ページを作成、編集したい**

![](_page_15_Picture_114.jpeg)

### 「固定ページ」とは、時系列で整理される作品投稿やブログ記事、お知らせ記事とは異なり、"お問い合わせ"や"アクセス"の

ページのように内容がほとんど変わらず、決まった場所で情報を表示しておきたいページのこと。

**固定ページの例** 

- **・アクセス(事務所や教室のアクセス情報を掲載)**
- **・About(自己紹介 ※トップページ掲載のプロフィール内容以外に、詳しく載せたい場合)**

**「固定ページ」>「固定ページ一覧」から いまある固定ページの確認ができる。 「固定ページ」>「新規追加」で新しい固定ページを作成。**

**▼新規追加**

![](_page_15_Picture_10.jpeg)

 $|+|$ 

![](_page_15_Picture_11.jpeg)

## タイトルを追加

#### 文章を入力、または / でブロックを選択

**ブログ記事・お知らせ記事の作成方法と同じ。** 

**詳しくはこちら>>**

### **作成した固定ページをサイトに表示させたい場合は、メニューの項目に追加する。 詳しくはこちら>>**

参考)固定ページ Wordpress公式マニュアル

https://ja.wordpress.org/support/article/pages/#wordpress-%e3%83%9a%e3%83%bc%e3%82%b8%e3%82%92%e4%bd

%9c%e6%88%90%e3%81%99%e3%82%8b

参考)WordPressの固定ページの使い方

https://bazubu.com/wordpress-fixedpage-24169.html

**投稿した記事を編集したい サイトの外観・メニューを変更したい -1** 

### ● 変更できる項目

![](_page_16_Picture_2.jpeg)

### **ヘッダー画像(看板)※黒のフィルターあり**

![](_page_16_Figure_5.jpeg)

![](_page_16_Picture_6.jpeg)

![](_page_16_Figure_7.jpeg)

### ● ヘッダー画像、フッター画像を変更する

### 管理画面「外観」>「カスタマイズ」>ヘッダーとフッターの壁紙」をクリック。

![](_page_16_Picture_10.jpeg)

![](_page_16_Figure_11.jpeg)

![](_page_16_Picture_104.jpeg)

![](_page_16_Picture_13.jpeg)

## **「画像を変更」をクリックして新しく 登録したい画像を選択。 (ファイルアップロードもしくは、 メディアライブラリから選択)**

### **※ ヘッダー画像、フッター画像のサイズ:横1920px以上(1MB以内)推奨**

![](_page_17_Picture_5.jpeg)

![](_page_17_Picture_101.jpeg)

#### **●メニュー項目の追加、並べ替えをする**

#### 管理画面「外観」>「メニュー」をクリック。

![](_page_17_Picture_102.jpeg)

**投稿した記事を編集したい サイトの外観・メニューを変更したい -2**

デフォルトのグローバルメニューは「Home」「About」「Contact」の3項目。

![](_page_17_Figure_11.jpeg)

![](_page_17_Figure_9.jpeg)

![](_page_17_Picture_103.jpeg)

**メニュー名「グローバルメニュー」は変更不可。**

![](_page_18_Picture_76.jpeg)

### **投稿した記事を編集したい プロフィールを変更したい -1**

![](_page_18_Figure_1.jpeg)

管理画面「ユーザー」>「プロフィール」をクリック。各項目を編集する。

●変更できる項目

ニックネーム/ブログ上の表示名(「ユーザー名」か「ニックネーム」かを選択)

/メールアドレス/プロフィール情報(テキスト)/プロフィール写真/SNSアカウント

### **編集後は、下にある「プロフィールを更新」をクリック。**

### **プロフィール写真:サイズ 640px×640px以上(1MB以内)推奨**

**プロフィール情報** 

**(600文字程度 推奨)**

**ブログ上での表示名 ニックネーム**

#### **▼サイトでのプロフィールの表示**

![](_page_18_Picture_10.jpeg)

![](_page_18_Picture_11.jpeg)

### **投稿した記事を編集したい プロフィールを変更したい -2(SNSアカウントの設定)**

![](_page_19_Figure_1.jpeg)

### 管理画面「ユーザー」>「プロフィール」をクリック。

Twitter、Facebookページ、Instagramのアカウントを入力すると、サイト上にアイコンが表示され、 SNSへのリンクを設置することができる。

![](_page_19_Picture_94.jpeg)

**Twitter、Instagram:@を除いたアカウント名を入力。** 

**Facebookは、FacebookページURLの末尾にある英数字記号を入力。** 

**例: https://www.facebook.com/▲▲▲▲** 

→**この▲▲▲▲部分を入力。** 

**▼サイトでのSNSアイコンの表示場所**

サイト左側のメニュー項目 / サイト右上をクリックして表示される画面 / フッター

![](_page_19_Picture_12.jpeg)

![](_page_19_Figure_13.jpeg)

![](_page_19_Figure_14.jpeg)

### **投稿した記事を編集したい ログインパスワードを変更したい**

![](_page_20_Figure_1.jpeg)

### 管理画面「ユーザー」>「プロフィール」をクリック。

![](_page_20_Figure_6.jpeg)

### 参考)WordPressの記事やサイトを非公開にする方法2つを紹介

### **投稿した記事を編集したい サイトを一時非表示にしたい**

### プラグインを入れて、サイトを一時非表示にすることができる。

例: WP Maintenance Mode

### 参考)WordPressサイトを一時的に非表示(メンテナンスモード)にする方法

https://it-soudan.com/how-to-make-wordpress-site-maintenance-mode/

https://www.sejuku.net/blog/62544

### **投稿した記事を編集したい サイトを複数人で管理したい**

![](_page_22_Picture_78.jpeg)

管理画面「ユーザー」>「新規追加」をクリック。 各項目を入力してユーザーを登録する。

![](_page_22_Figure_4.jpeg)

**投稿者:**投稿の作成、公開ができる。自分の投稿のみ管理

![](_page_22_Picture_6.jpeg)

**寄稿者:**投稿の作成や管理ができるが公開はできない。

**購読者:**コメントを読んだり投稿したりできる。

![](_page_23_Picture_0.jpeg)

![](_page_23_Picture_103.jpeg)

![](_page_23_Figure_6.jpeg)

![](_page_23_Picture_7.jpeg)

### 「更新」の横に、赤く数字が表示されている場合、更新が必要なテーマやプラグインがあります。 クリックして更新作業を行ってください。

※更新の必要がない場合は「プラグインはすべて最新版です。」「お使いのテーマはすべて最新版です。」と表示される。

### ●更新後に作業いただくこと

外観のカスタマイズ(ヘッダーとフッターの壁紙)をご変更されている場合、背景の再設定をお願いいたします。

### ●更新後も下記の様に表示されている場合について

![](_page_23_Picture_104.jpeg)

![](_page_23_Figure_13.jpeg)

![](_page_23_Picture_105.jpeg)

![](_page_23_Picture_2.jpeg)

### **更新できる項目が表示されるので、確認して更新作業を行う。**

更新せずに放置してしまうと、セキュリティ上の問題が出ることがあります。必ず更新作業を行うようにしてください。

プラグインに関しては自動更新を設定することもできます。

( 管理画面「プラグイン」>「インストール済みプラグイン」から、一覧の右側 **"自動更新を有効化"** をクリック。)

基本的には表示されていても問題ありませんが、「外観」>「テーマ」より、バージョンのご確認ができますので、

バージョンが同一でない様であればお問い合わせください。

#### ●ユーザー名とは異なるニックネームを登録し、サイトの表示名をニックネームにするほうが望ましい。

## **■ セキュリティについて**

#### ● 使用するパソコンにはセキュリティソフトを入れる。

### ●プラグイン「siteguard WP Plugin」(無料)のセキュリティ項目を増やす。詳しくはこちら>>

#### ● 他人と共有しているパソコンでWordpressをログインする場合は、使用後必ずログアウトすること。

(ユーザー名はログイン情報のひとつなので、サイトでユーザー名が表示されることを避けるため)

● バッグアップを定期的にとるのが望ましい。(バッグアップに便利なプラグインもある)

参考)WordPressでバックアップを取る4つの方法(初心者向け)

https://saruwakakun.com/html-css/wordpress/backup

参考)【初心者も安心】WordPressのバックアップを取る方法とおすすめプラグイン3選

https://web-kanji.com/posts/wordpress-backup

参考)WordPress 記事バックアップの取り方

https://blog.heteml.jp/?p=17

ダッシュボード

ドキュメント、FAQ、その他の情報は SiteGuard WP Plugin Page にあります。

#### 設定状況

![](_page_25_Picture_53.jpeg)

### ▲ 項目ごとに、有効/無効を選択できる。各項目の詳細は、下記参考サイトを参照のこと。

参考) SiteGuard WP Plugin

## **■ セキュリティについて -2**

**「siteguard WP Plugin」**というセキュリティ対策のプラグインを入れています。

か期設定でも十分ですが、よりセキュリティを強化したい場合は、項目を増やすなどの対策を行ってください。

![](_page_25_Picture_3.jpeg)

https://www.jp-secure.com/siteguard\_wp\_plugin/

参考)【セキュリティ対策】WordPress「SiteGuard WP Plugin」の使い方を徹底解説

https://webst8.com/blog/wordpress-siteguard/